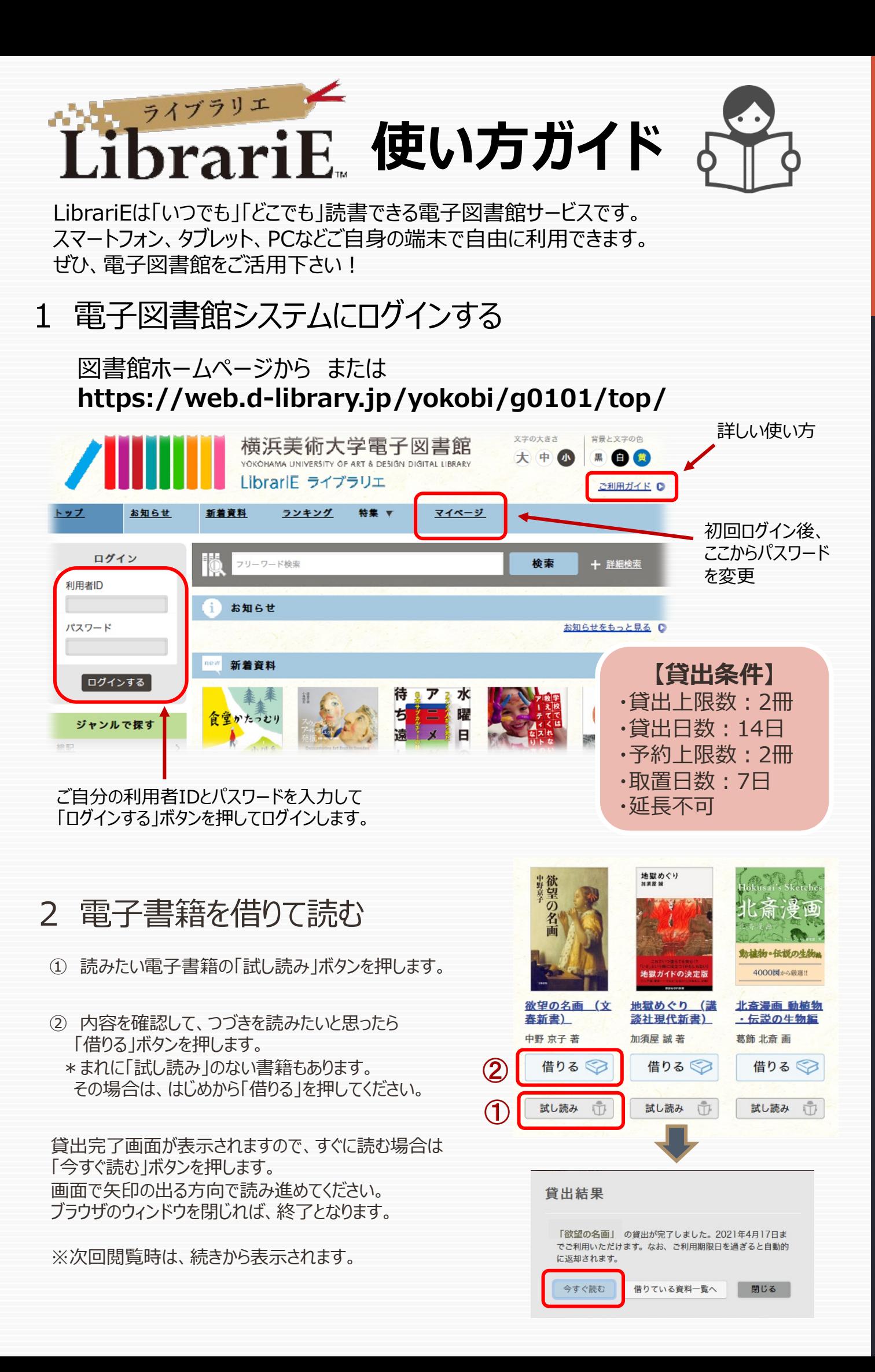

## 3 電⼦書籍を返却する

電子資料は貸出期限が終了すると自動返却されます。 貸出期限以前に返却する場合は、「マイページ」に移動して「返す」ボタンを押します。

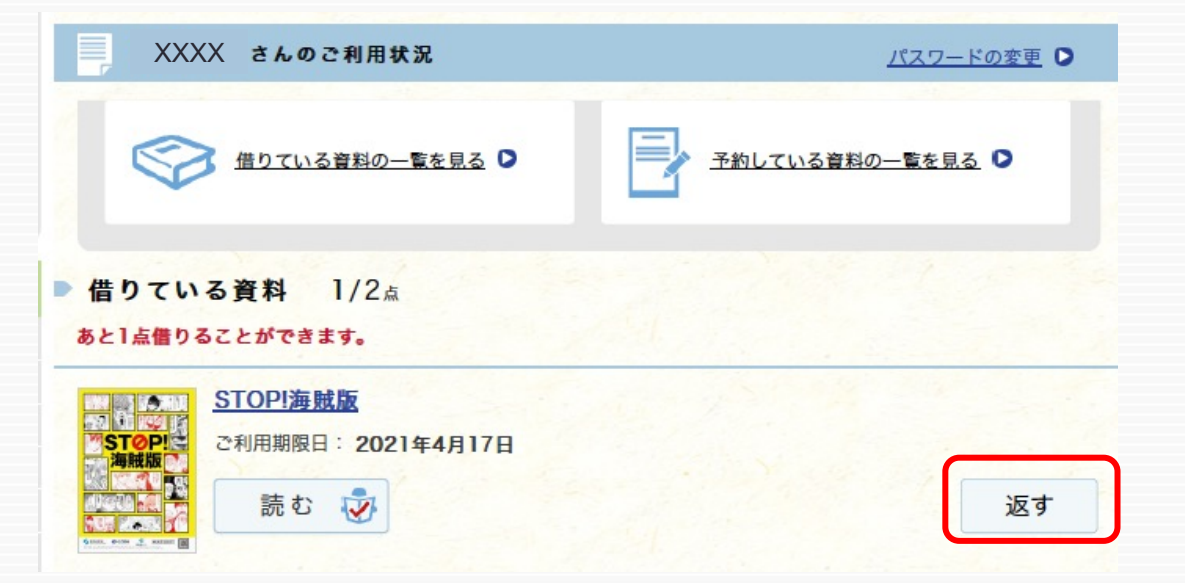

## 4 貸出中の電⼦書籍を予約する

資料が貸出中の場合、予約をすることができます。

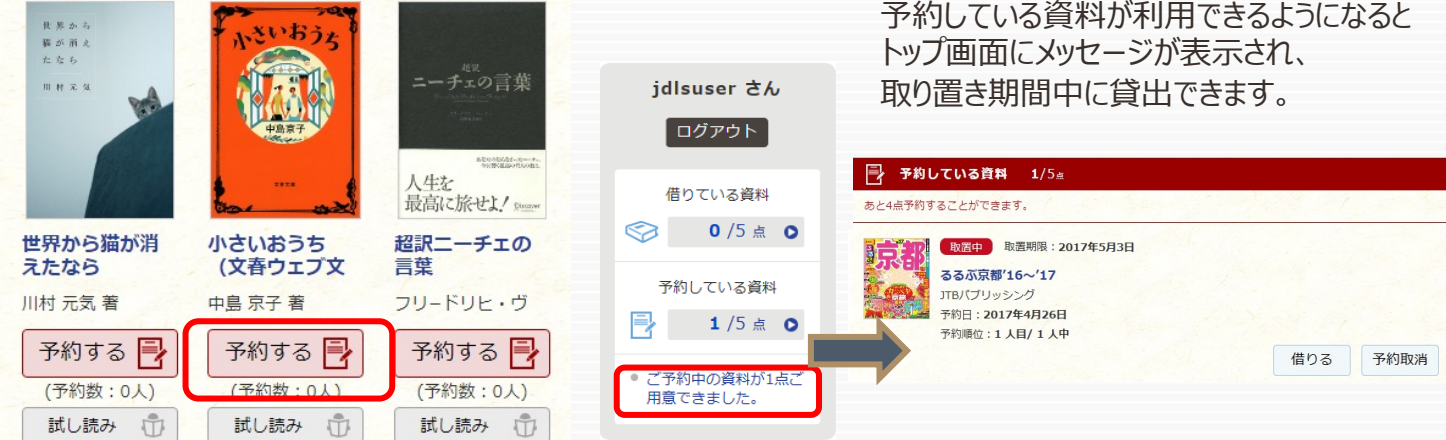

## 5 ビューワ設定 (文字サイズなど)の変更方法

閲覧中に画⾯左上をクリックすると設定変更画⾯が表⽰され、設定を変更することができます。 (文字サイズ最大化および色反転の例)

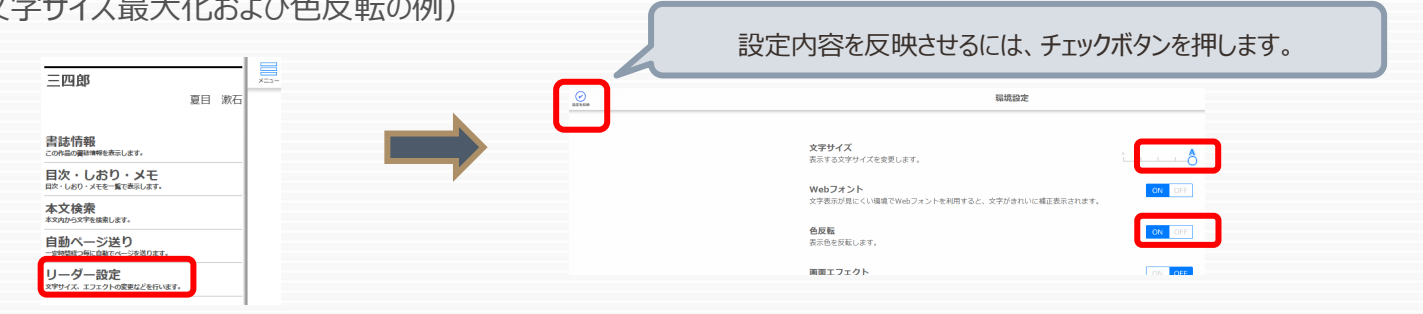

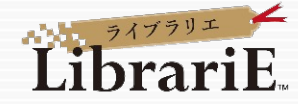